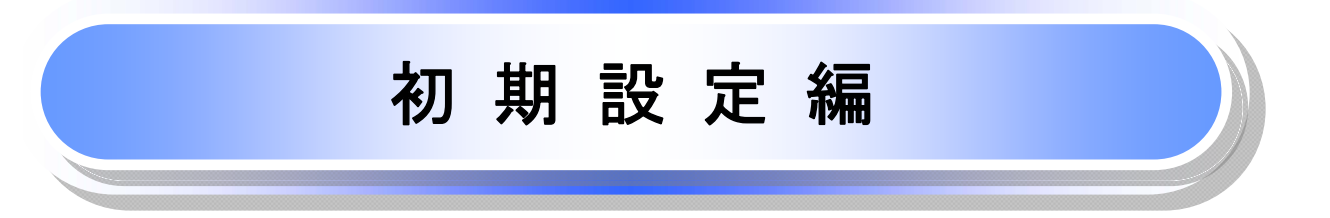

¾ ご利用開始登録の流れ

 《とうぎんビジネスインターネットバンキング》から《でんさいネット》をご利用いただくための手順を説明します。 《とうぎんビジネスインターネットバンキング》へログインするために、ログイン ID 取得などの手続きが必要です。 ログイン後、《でんさいネット》へ連携する手順として権限の付与が必要となります。

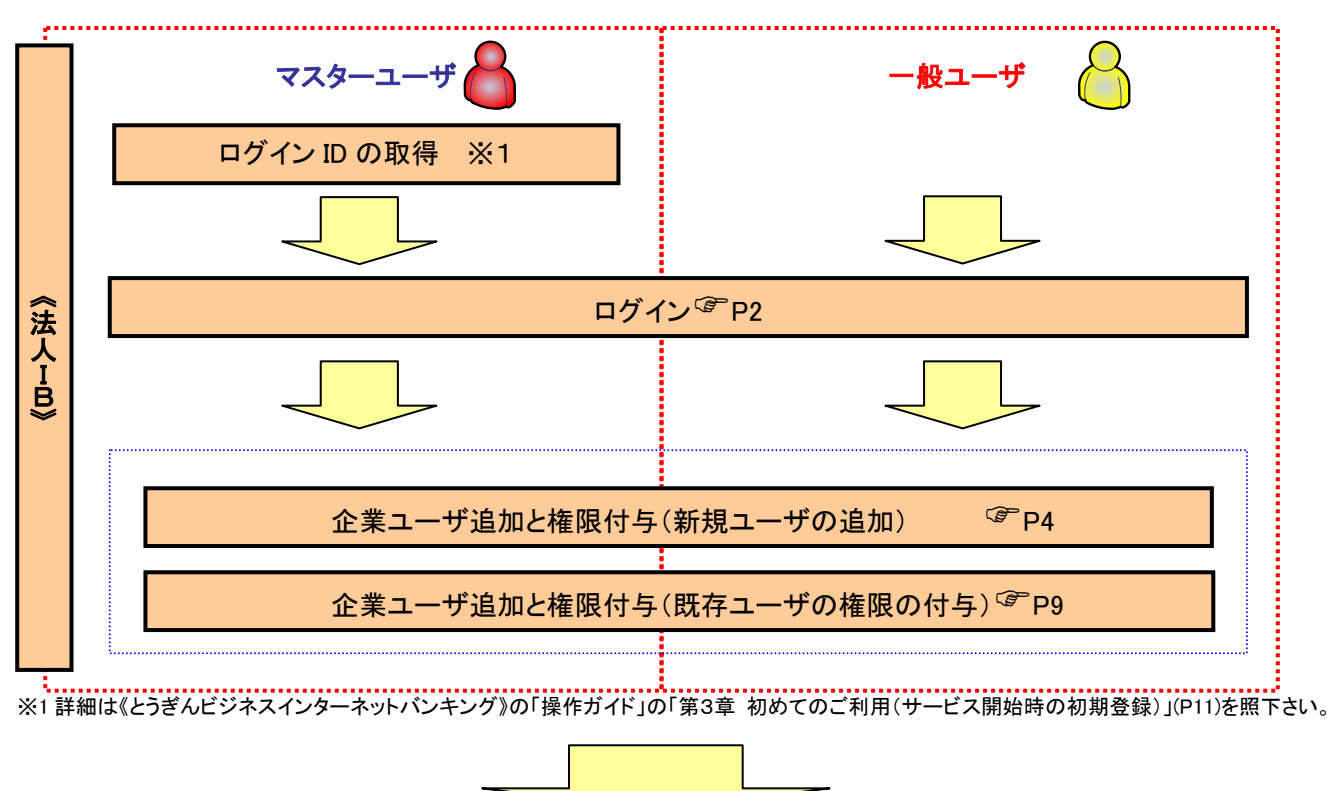

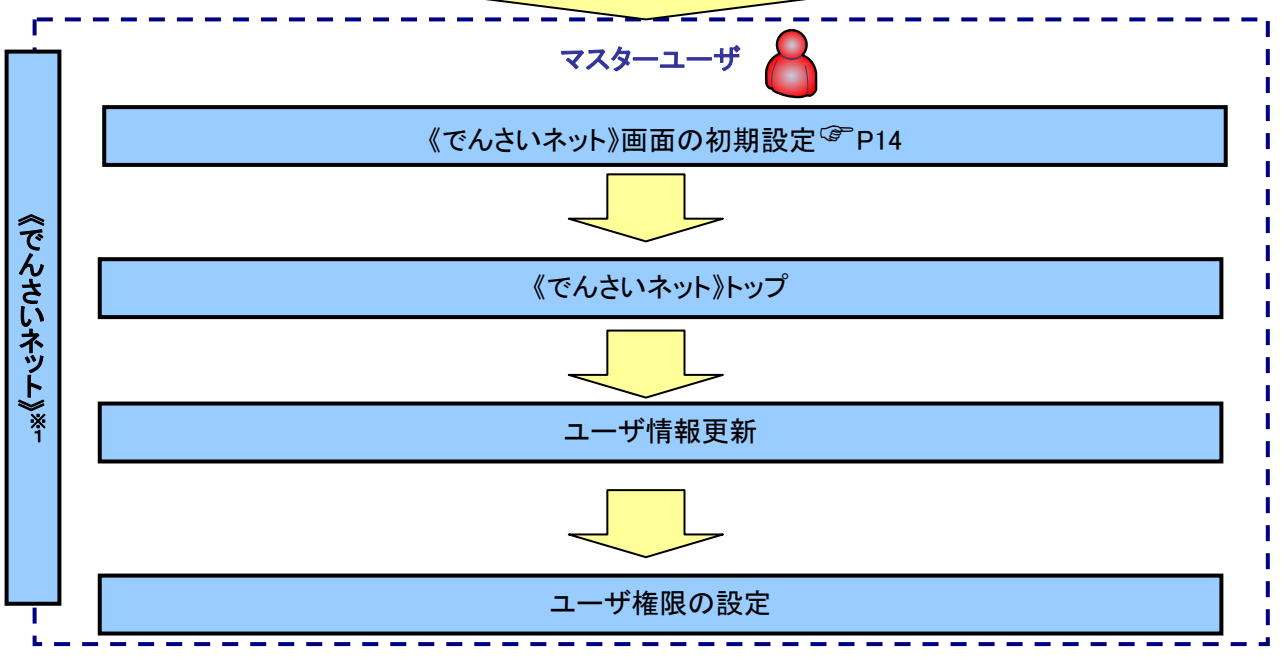

※ 詳細な手続きフローについては基本編『ユーザ設定の流れ』をご参照ください。<sup>2</sup> P32

東北銀行のホームページを開いてください。

1. 東北銀行ホームページ

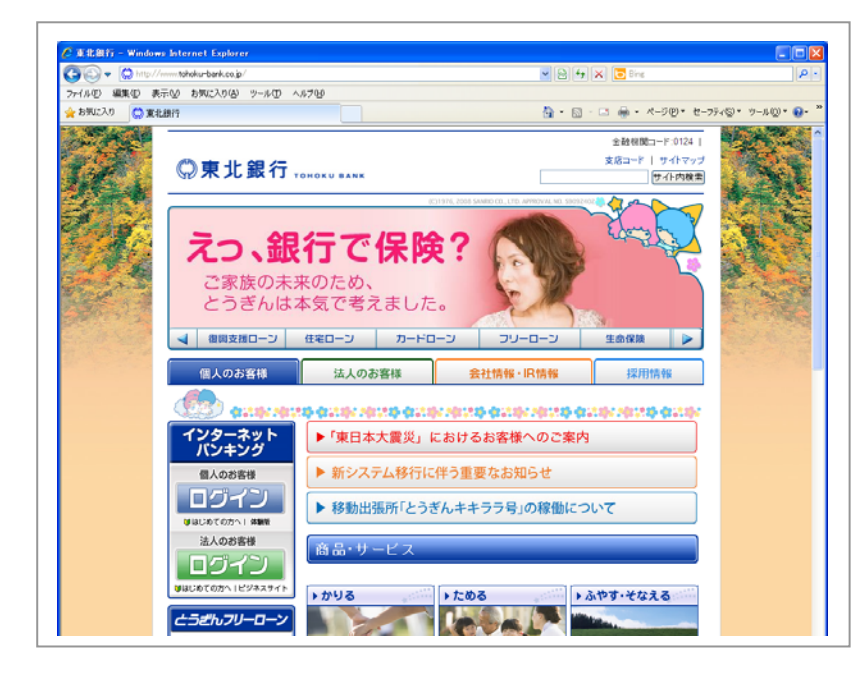

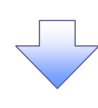

2. ログイン画面

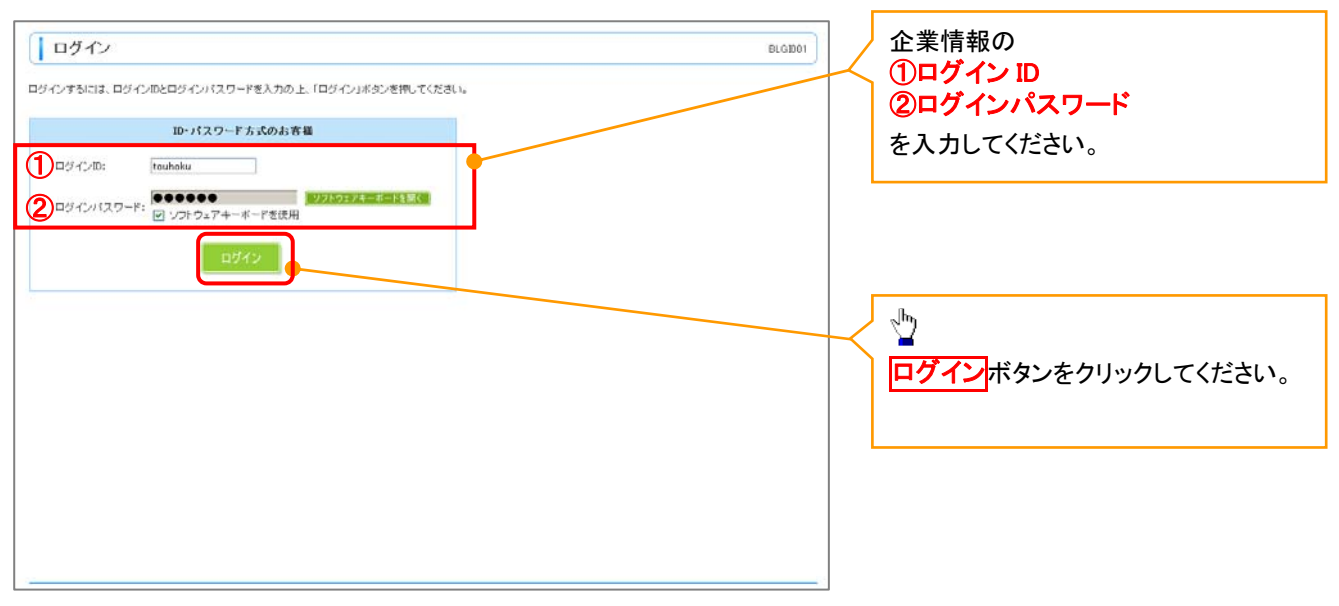

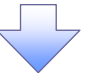

初期設定編―2

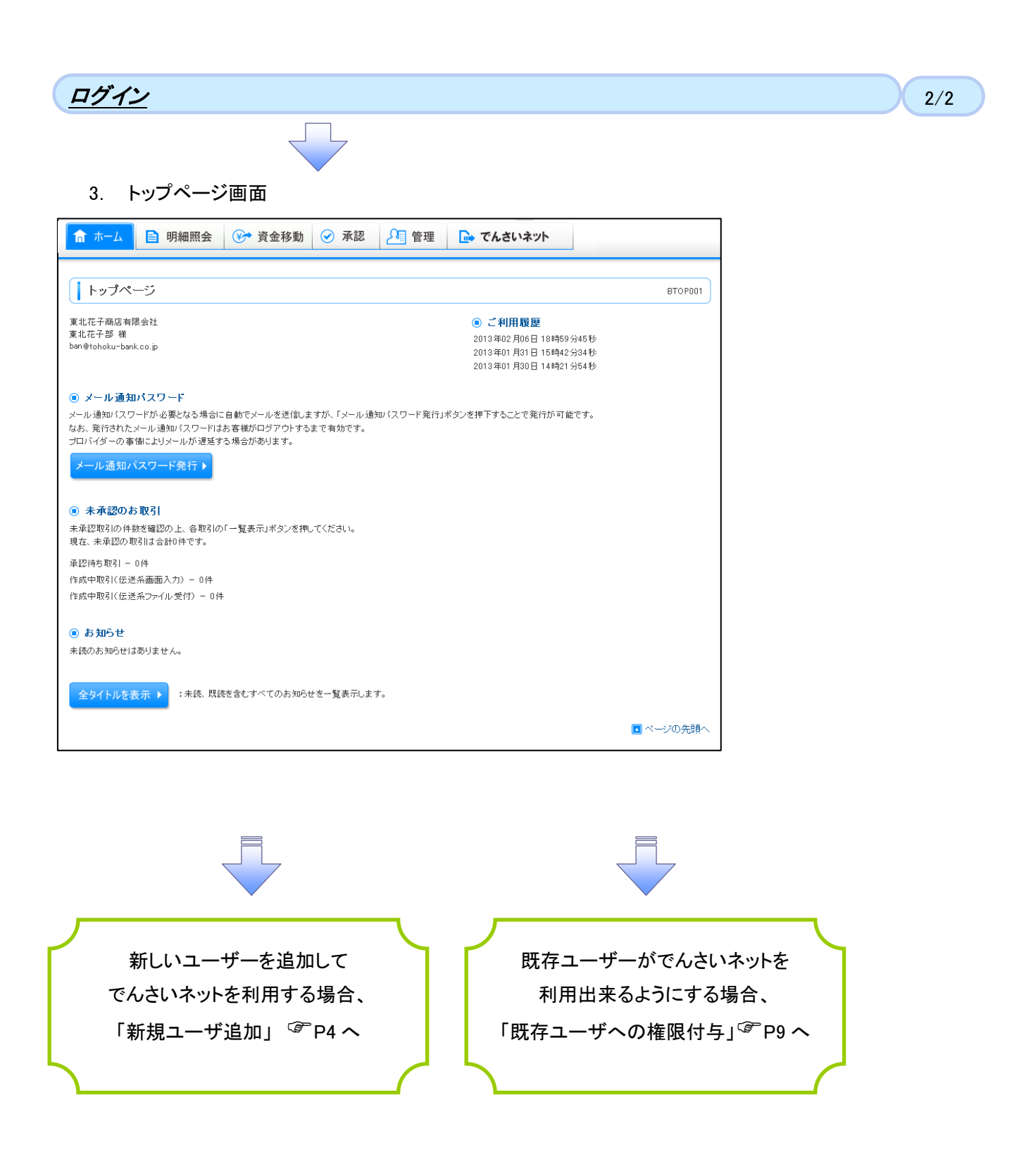

1. トップページ画面

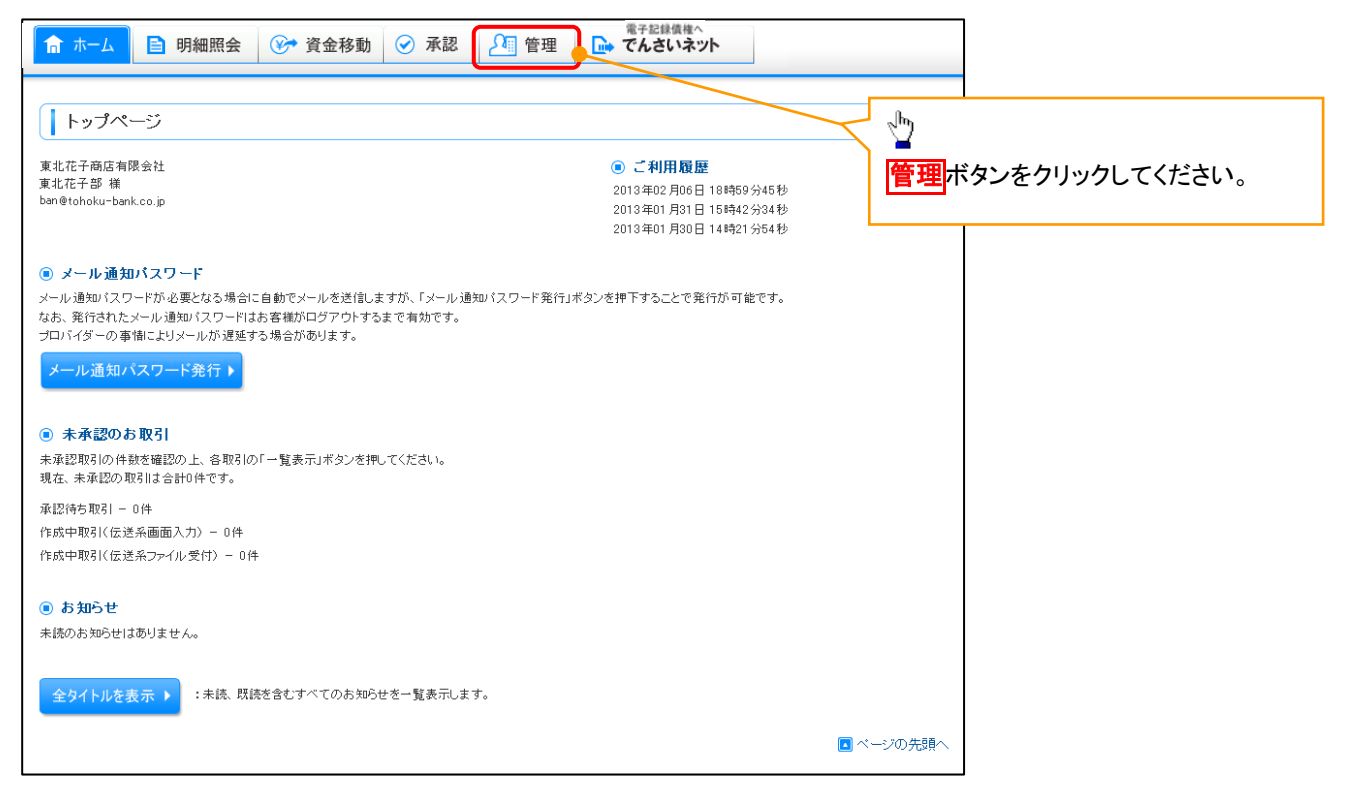

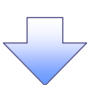

#### 2. 業務選択画面

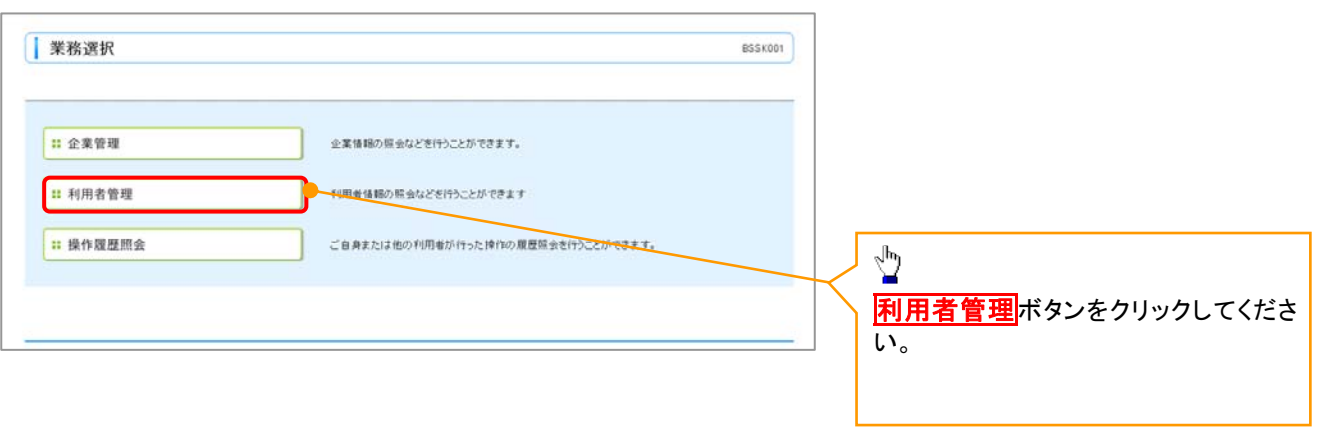

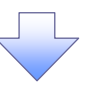

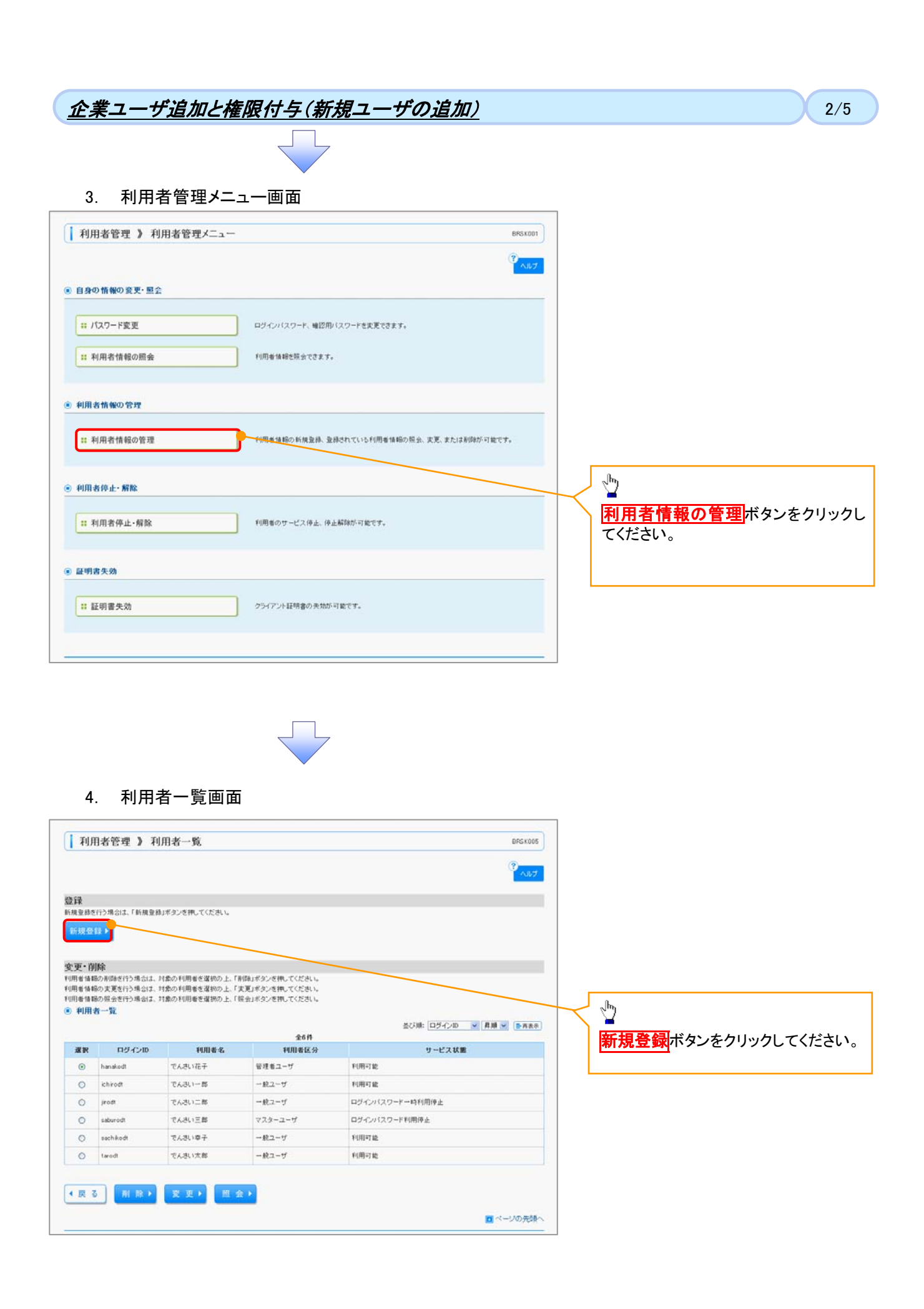

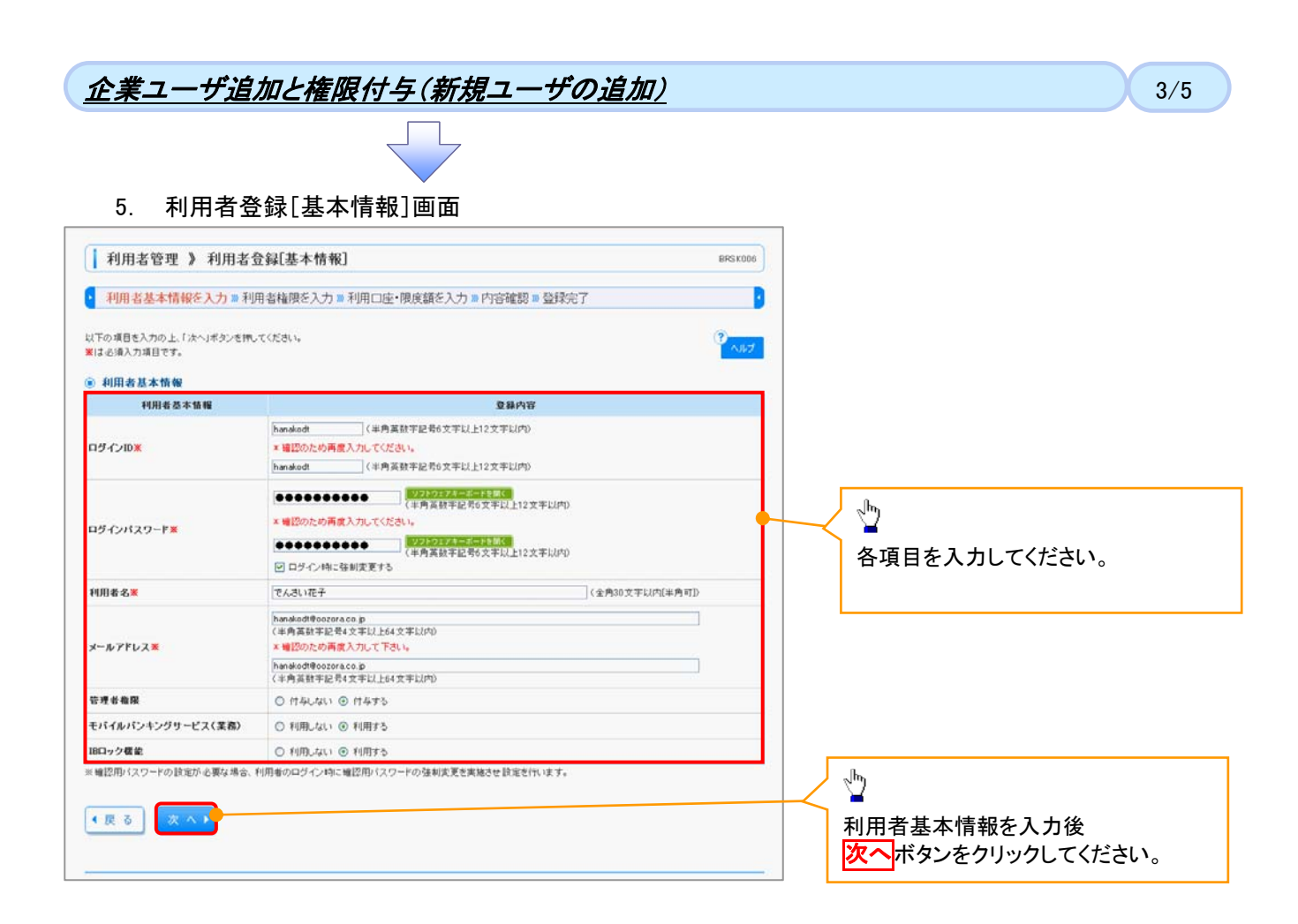

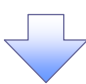

#### 6. 利用者登録[権限]画面

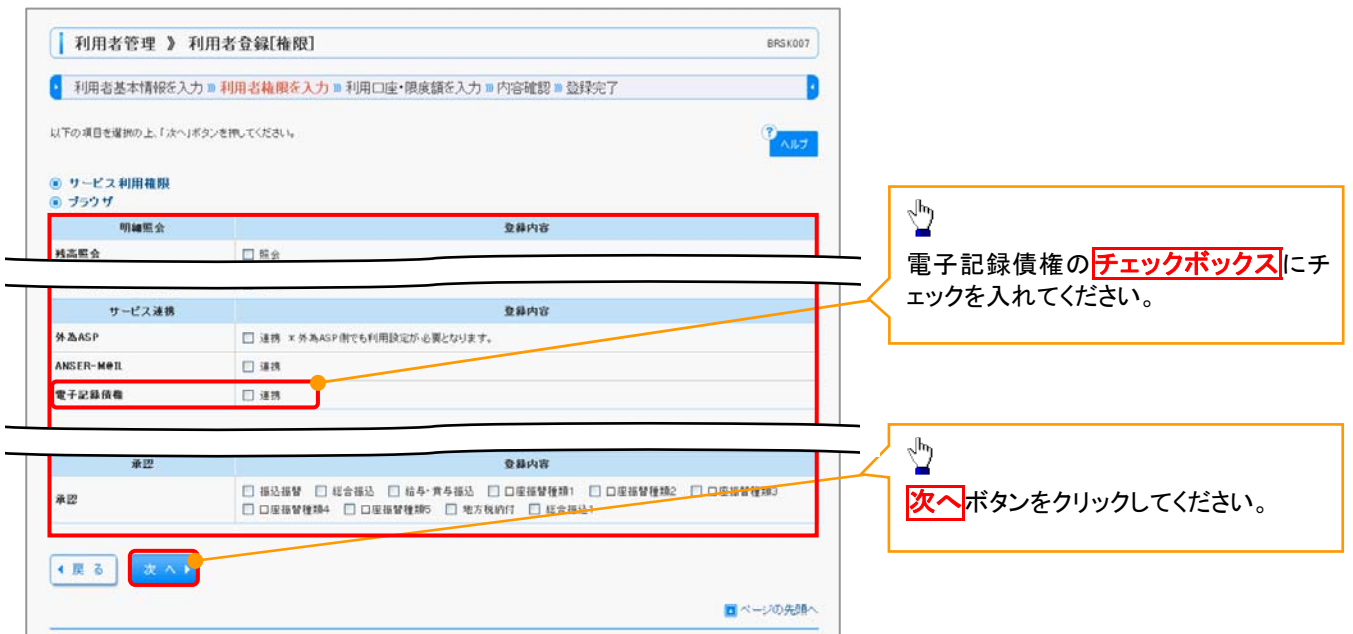

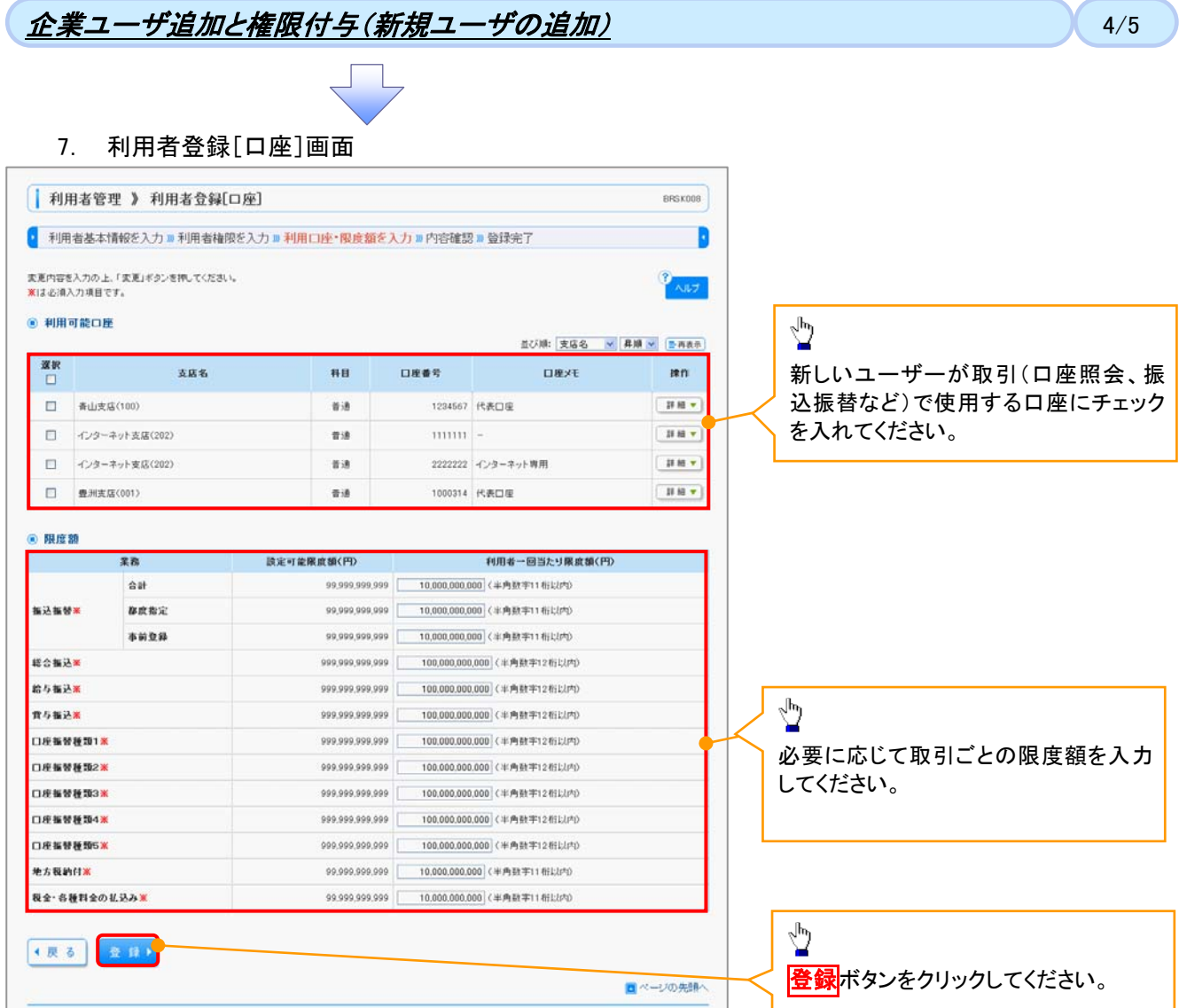

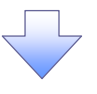

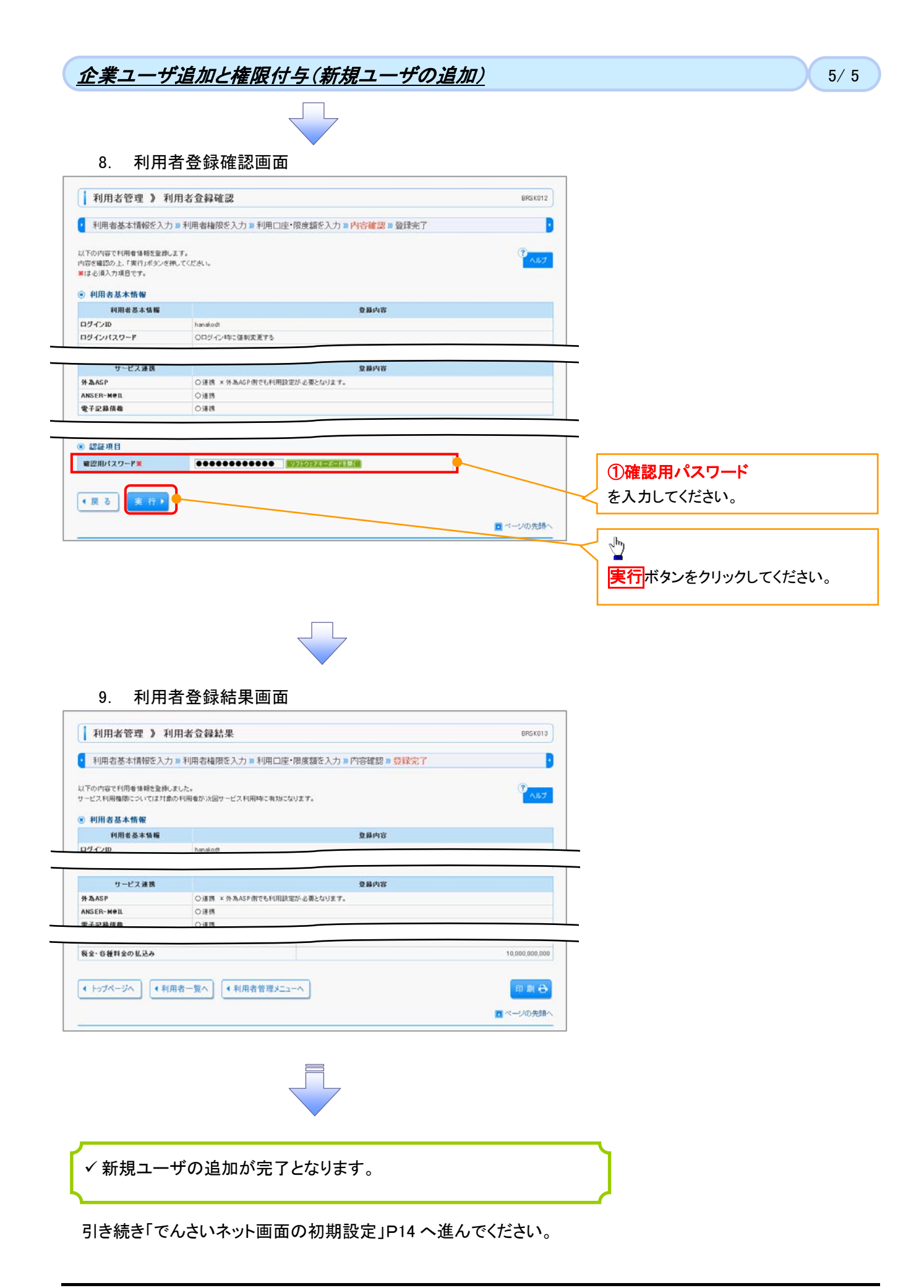

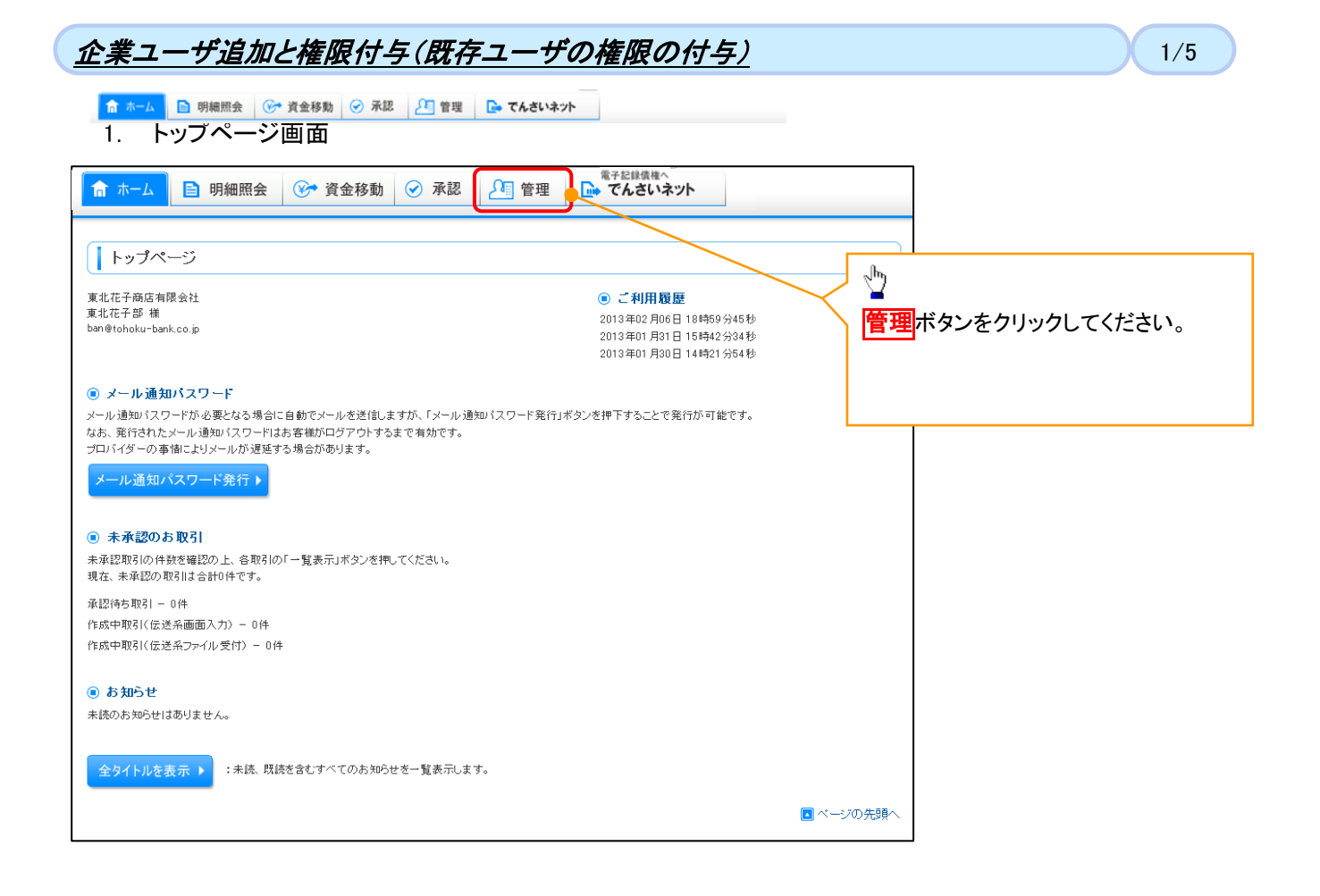

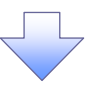

#### 2. 業務選択画面

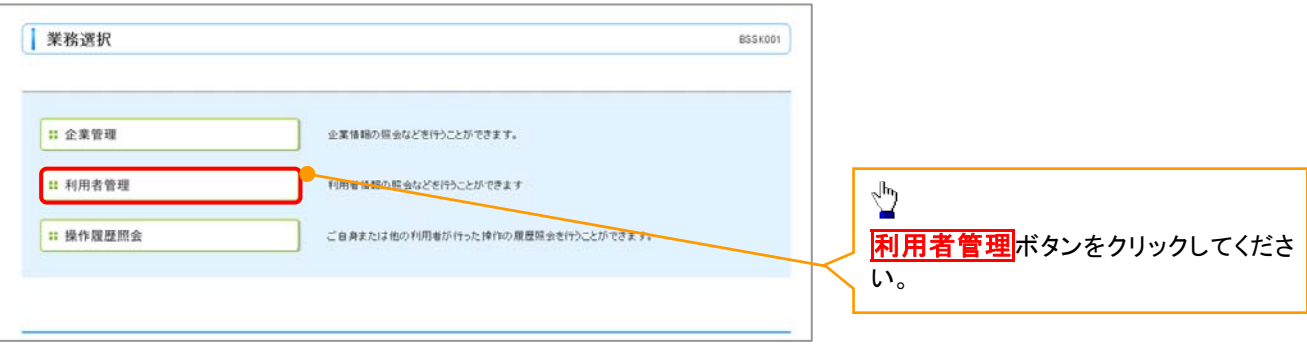

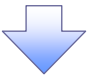

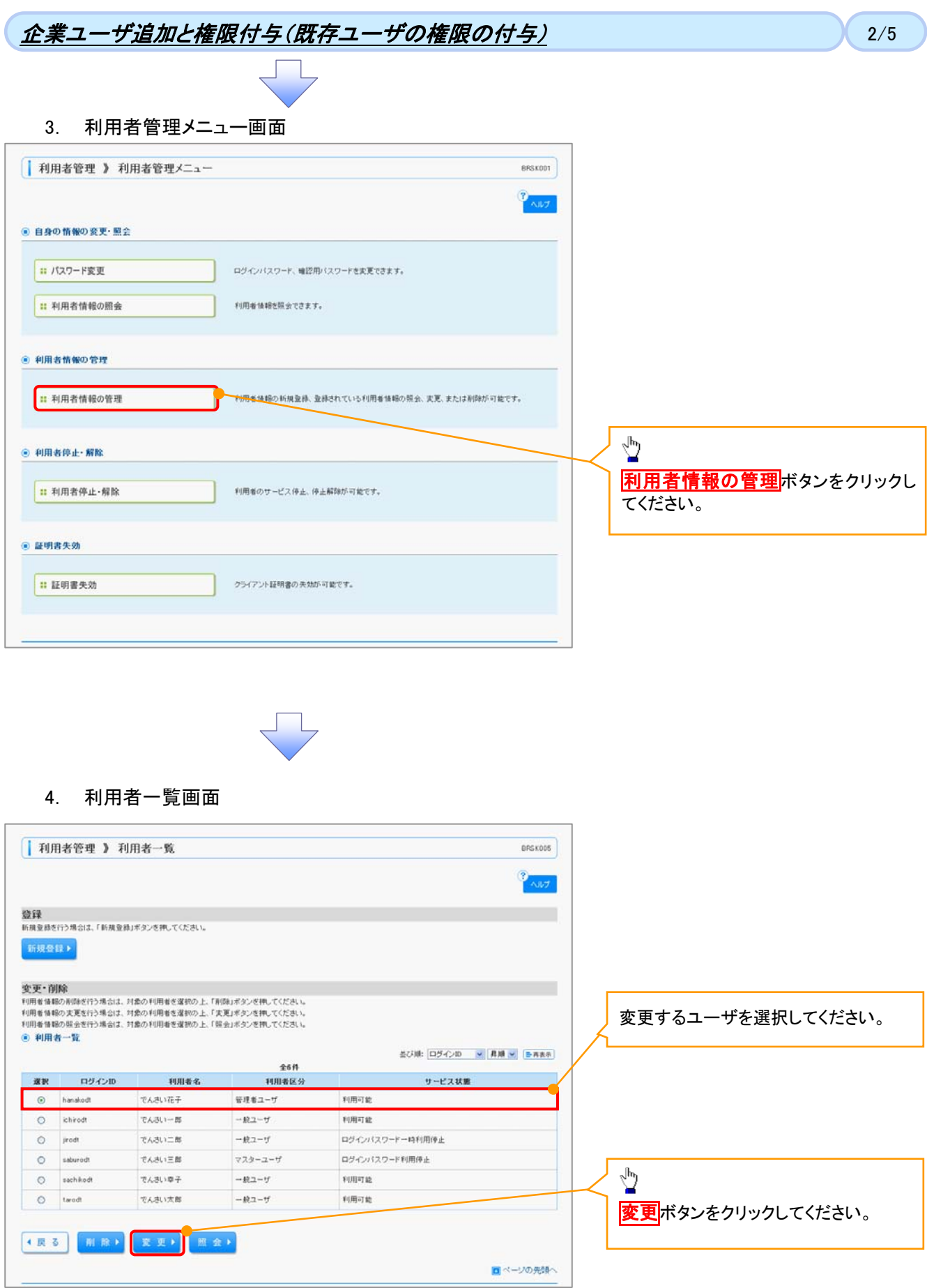

初期設定編―10

# $\hat{E}$ 業ユーザ追加と権限付与(既存ユーザの権限の付与)  $\hat{E}$

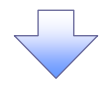

# 5. 利用者変更[基本情報]画面

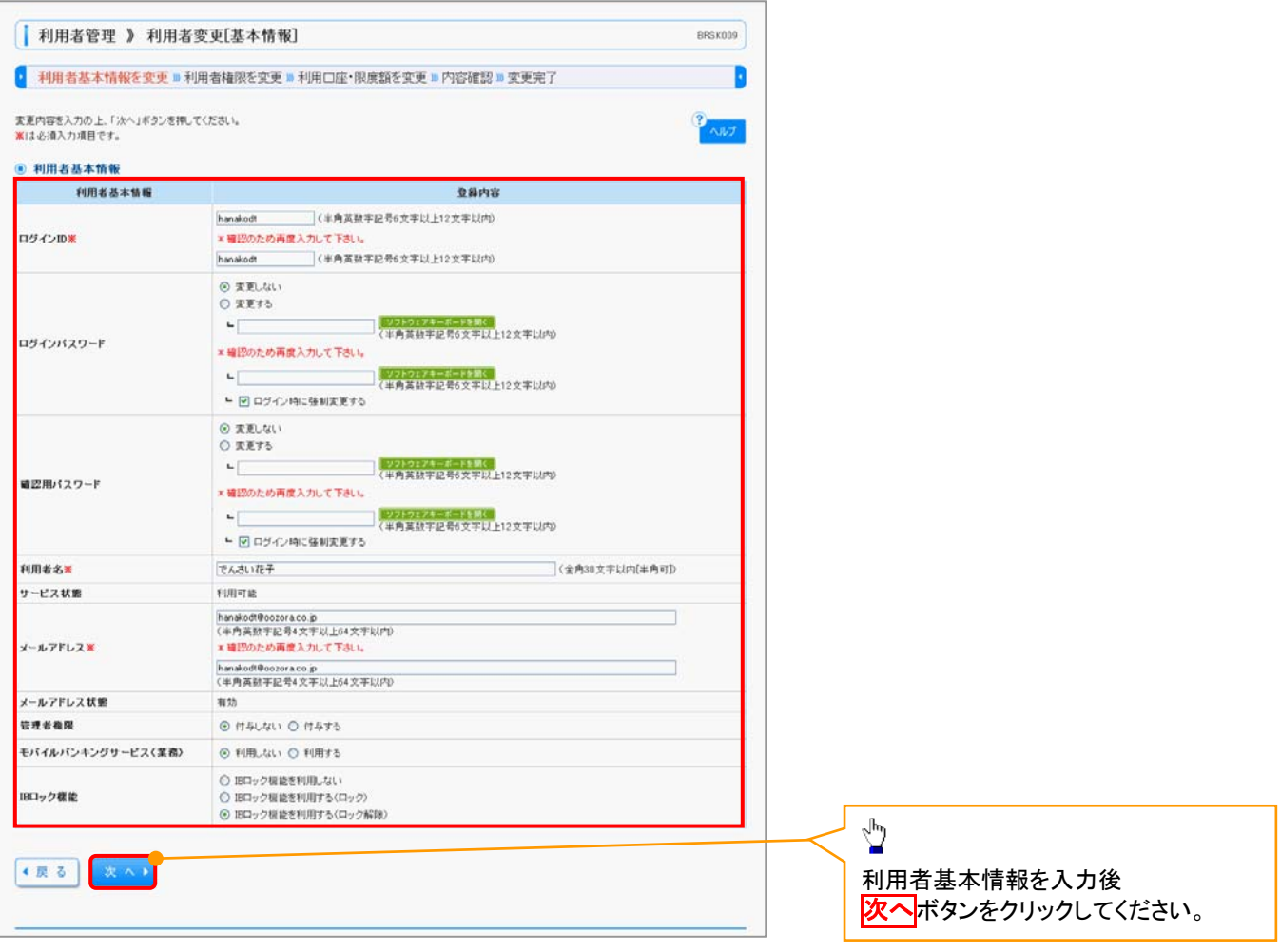

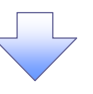

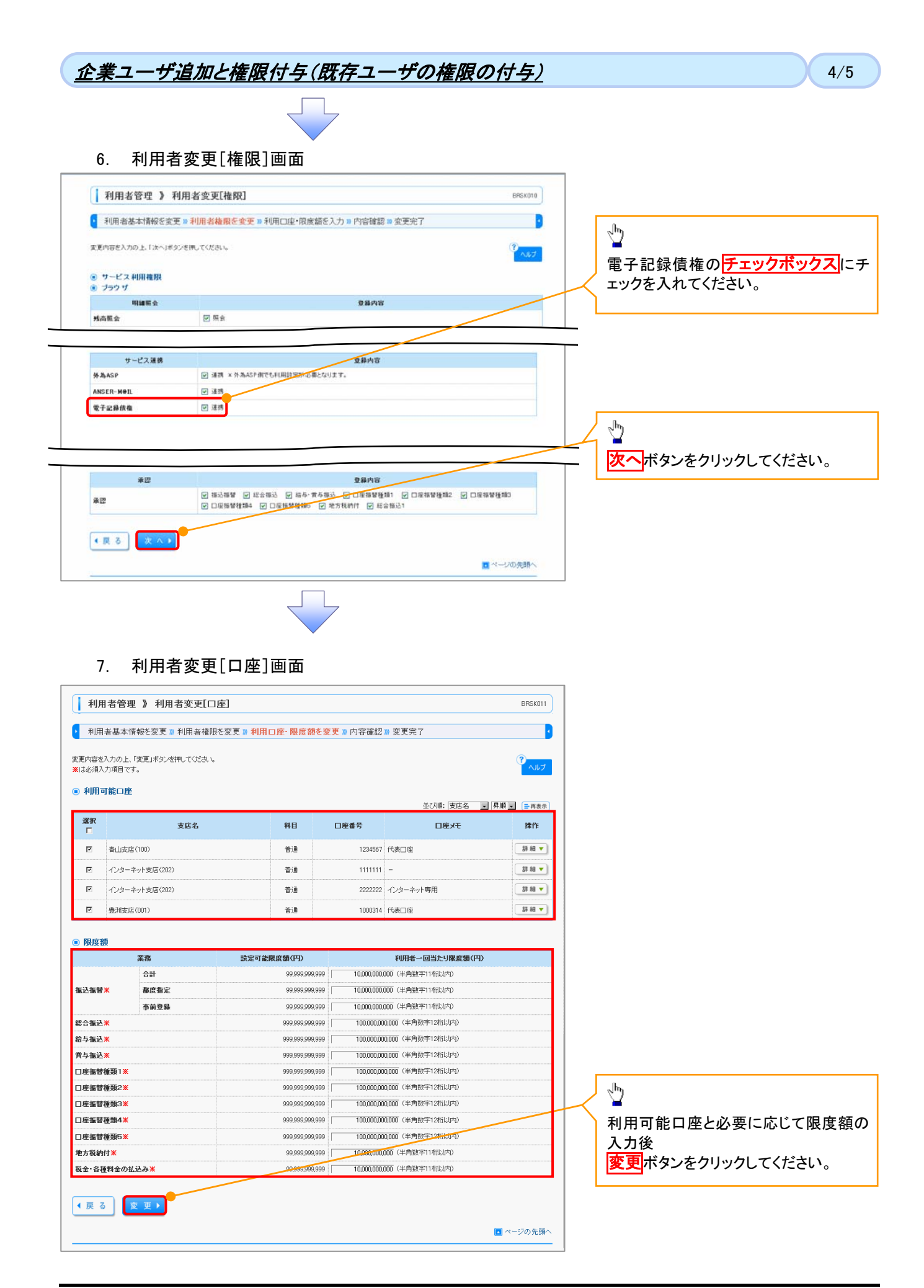

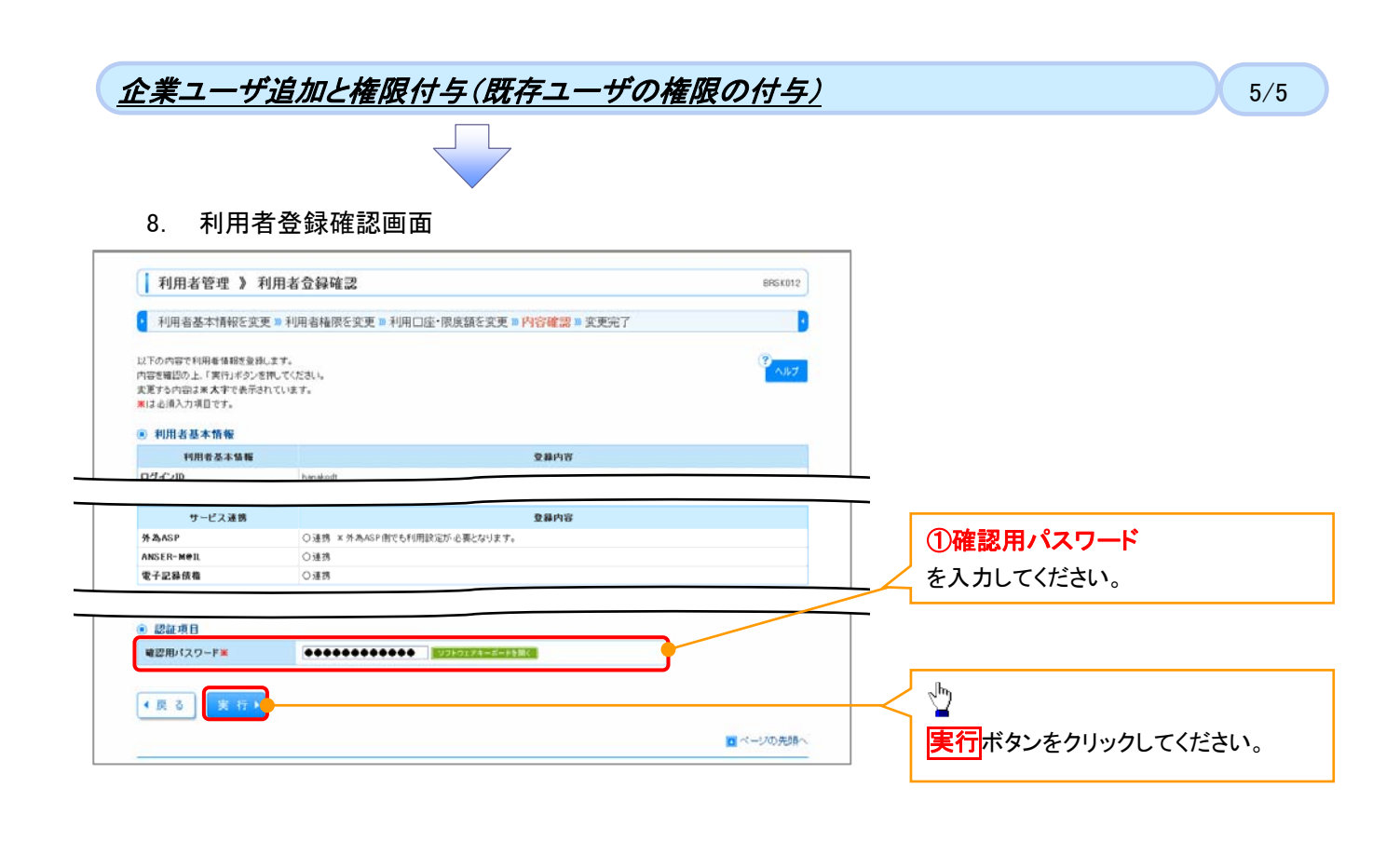

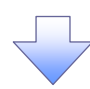

### 9. 利用者登録結果画面

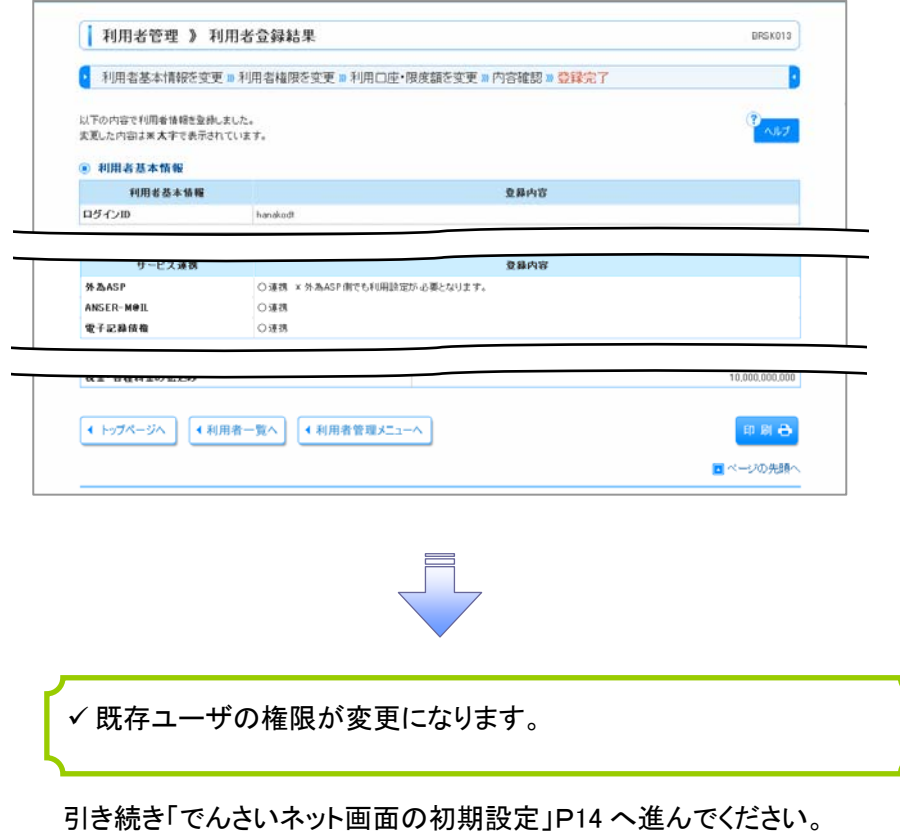

## 1. トップページ画面

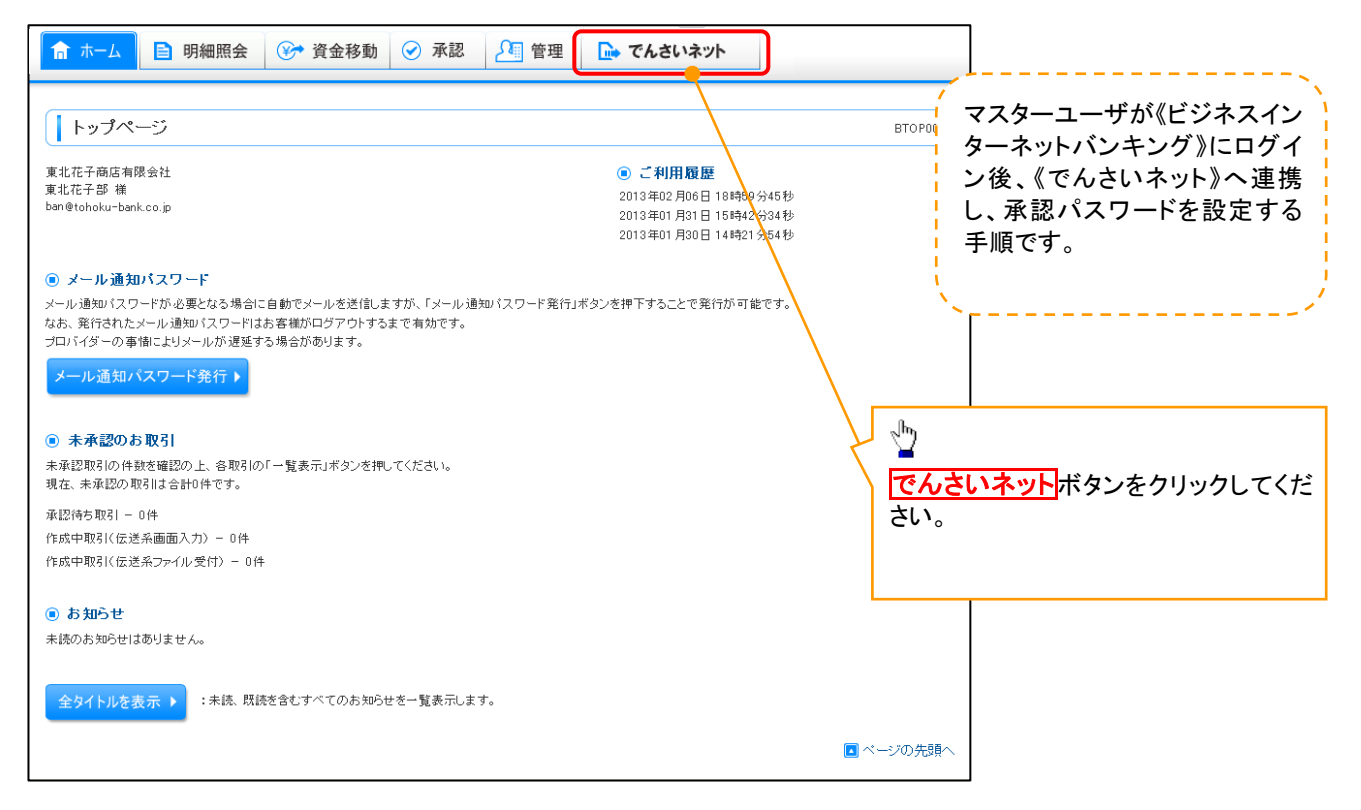

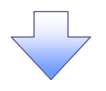

■ 承認パスワード 承認パスワード有効期限

 $\overline{\phantom{a}}$ 

2010/11/31

 $\begin{bmatrix} 1 \\ 1 \end{bmatrix}$ 

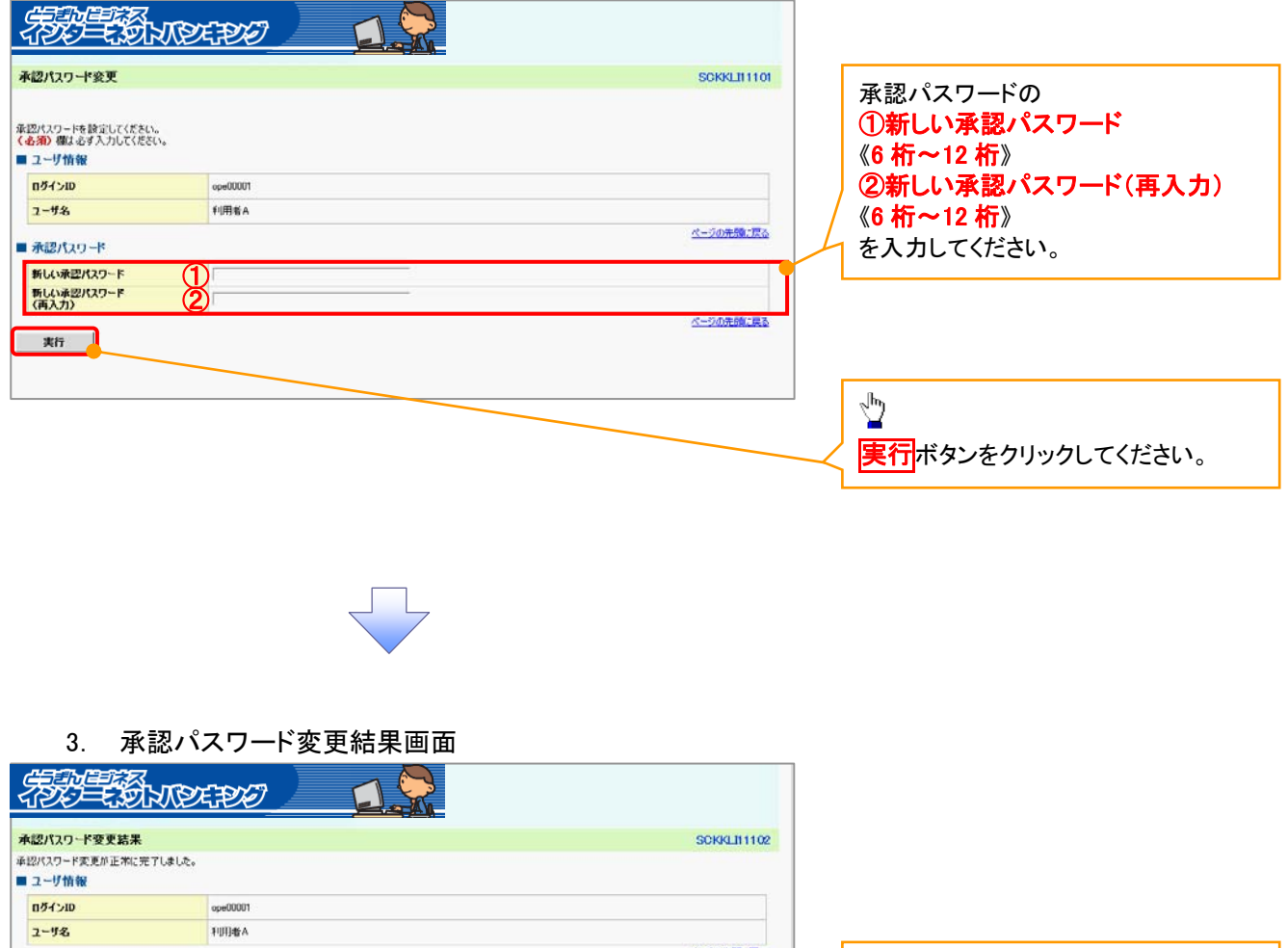

ページの先頭に戻る

ページの先頭に戻る

 $\sum_{\mu}$ 

トップへボタンをクリックしてください。

# $\mathcal{N}$ でんさいネット》画面の初期設定 3/3

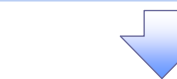

4. トップ画面

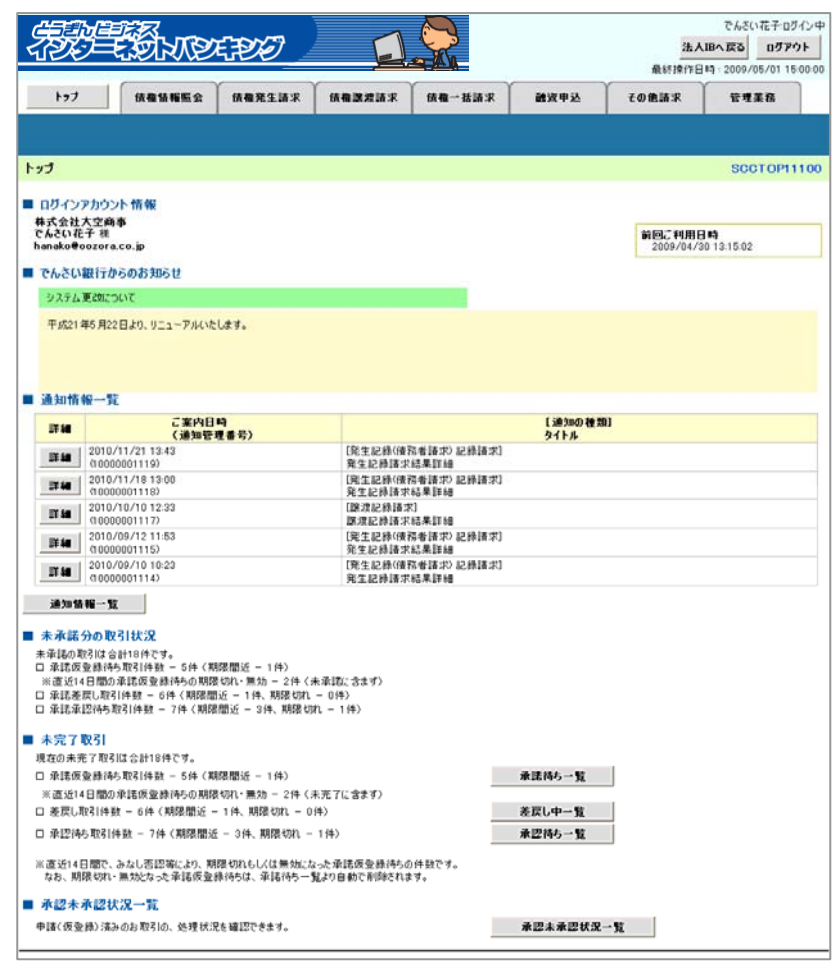

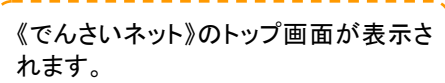

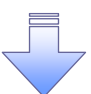

✔ でんさいネット画面の初期設定が完了しました。

✔ 一般ユーザの更新処理については基本編『ユーザ設定の手順』を ご参照ください。<sup>3</sup> P35

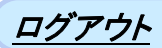

1/1

1. トップページ画面

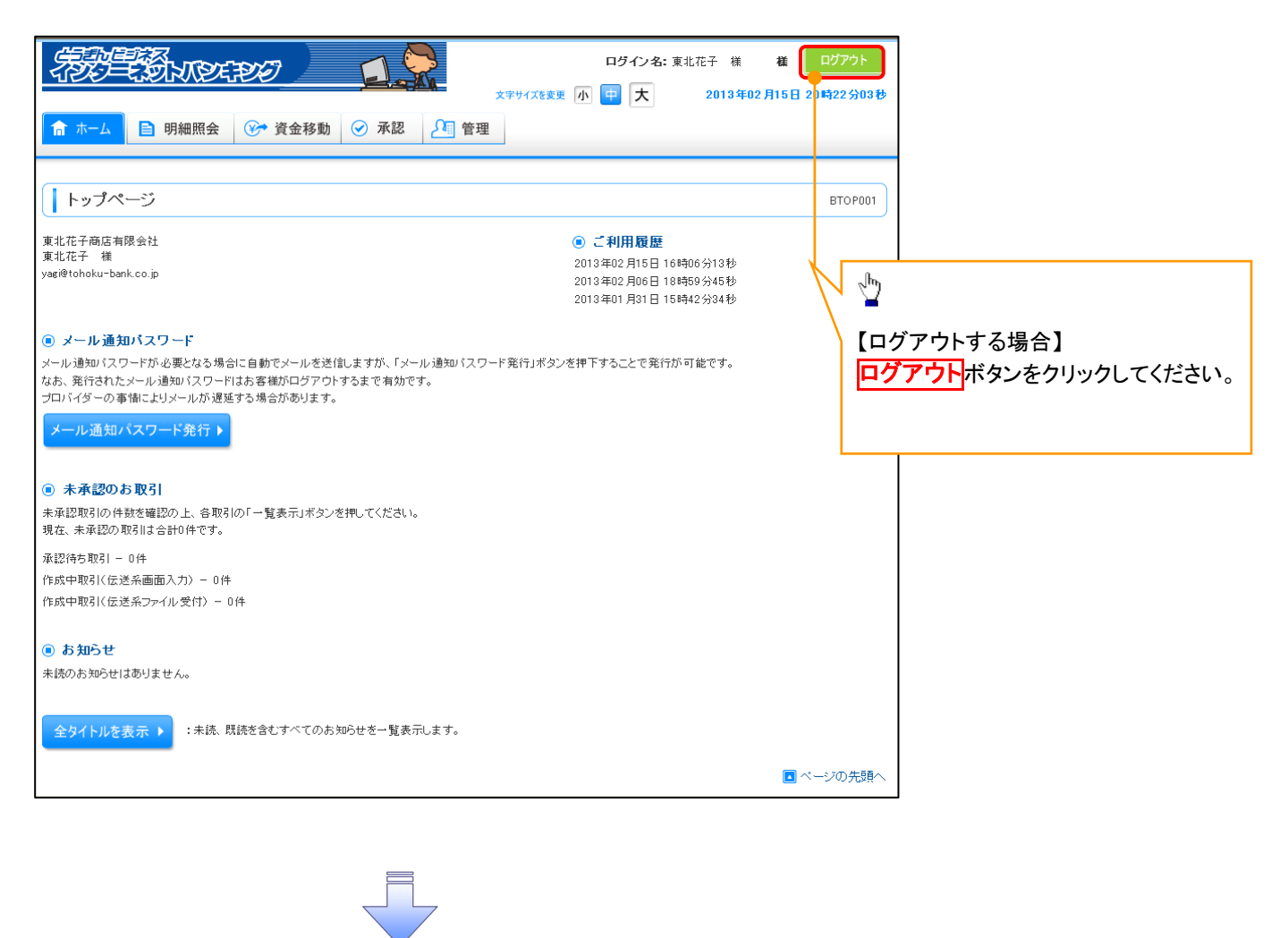

9 ログアウトの完了となります。